**X** 

## **학생-다(부)전공 신청 / 취소 입력 방법**

## **■ 온라인 입력(제출): 샘물통합정보시스템 ‣ 학생기본 ‣ 학적정보 ‣ 다(부)전공,마이크로전공 신청/취소**

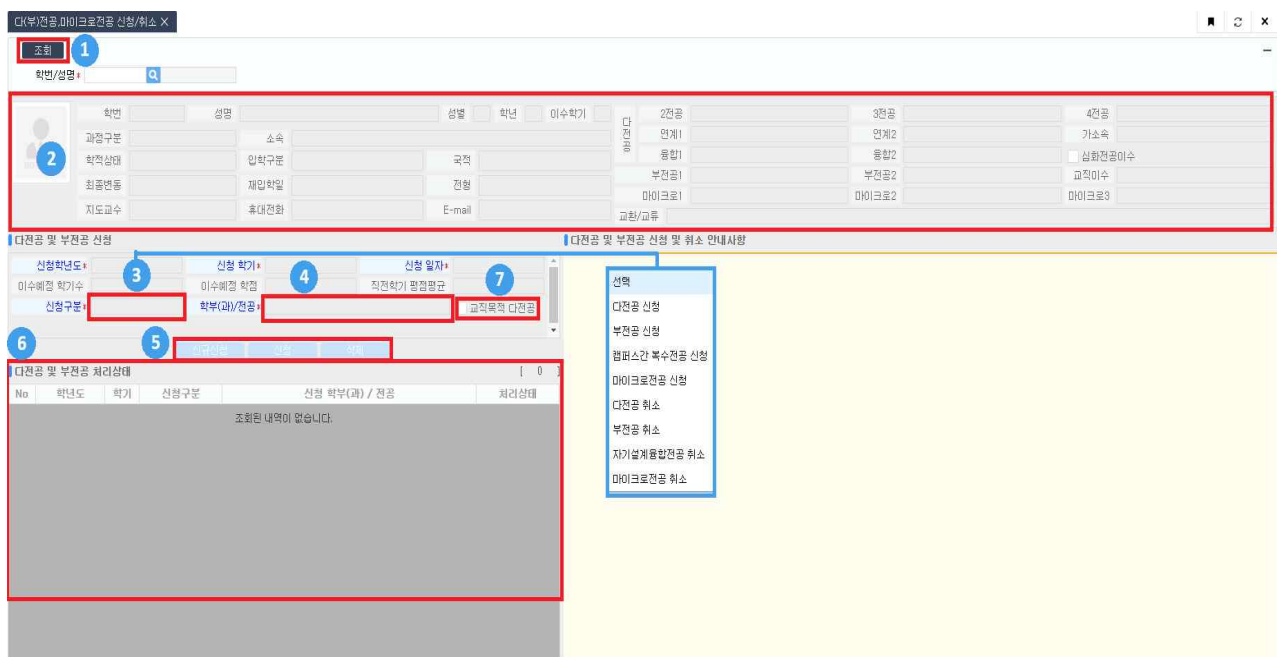

① 본인의 기본정보 및 다(부)전공,마이크로전공 정보 조회

- ② 학생기본정보 확인
- ③ 신청구분: **"다전공 신청/취소", "부전공 신청/취소", "마이크로전공 신청/취소" 중 선택**

④ 학부(과)/전공: 다(부)전공,마이크로전공을 신청 또는 취소하고자 하는 학부(과)/전공 선택

- ⑤ 다(부)전공,마이크로전공 신규신청, 신청, 삭제
	- 신규신청: 신규 신청/취소한 다(부)전공 외 추가로 입력하는 경우
	- 신청: 3신청구분, 4학부(과)/전공 선택 후 신청
	- ∎ **삭제: 신청한 다(부)전공,마이크로전공 신청/취소 삭제**
- ⑥ 다(부)전공,마이크로전공 신청/취소 이력 정보 확인
- ⑦ 교직목적 다전공: 교직 이수자만 신청할 수 있음